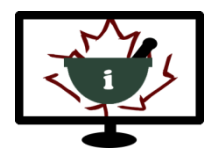

# **Informatics for Pharmacy Students e-Resource**

## **Navigation Instructions**

### **The items below will orient you to the e-Resource layout and navigation.**

- You must log-in with your username and password to access the e-Resource.
- The e-Resource has 17 chapters (Version 3).

### **1. Accessing e-Resource Chapters**

- To access the e-Resource chapters, click on "e-Resource English" located within the green menu bar.
- You can also access the chapters from the the "Informatics e-Resource" block on the front page.

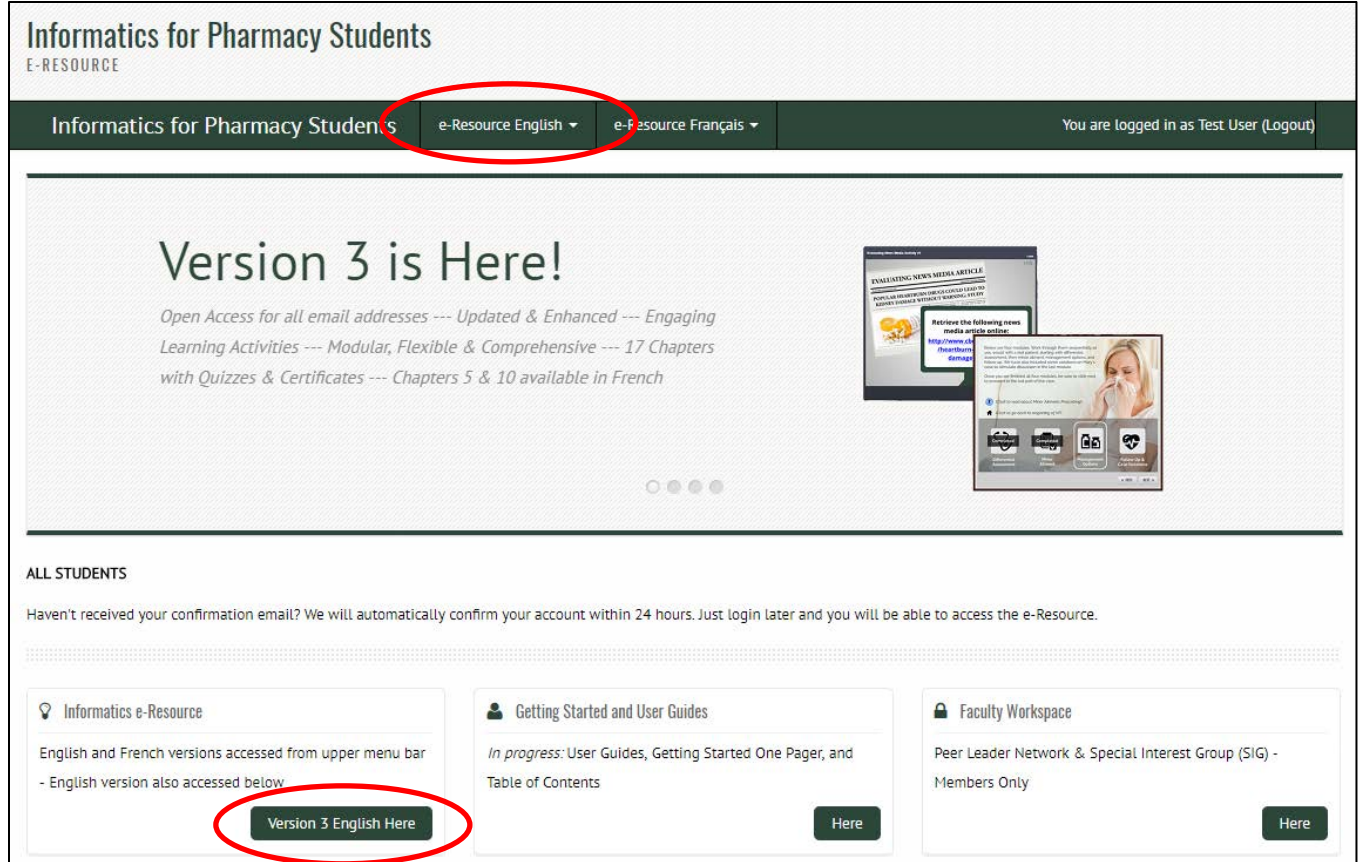

### **2. Selecting a Chapter**

- "e-Resource English" takes you to the e-Resource home page where you will see all of the chapters displayed as titles that can be collapsed or expanded.
- Click on a chapter title to reveal the content and activities. You may also click "Open all" or "Close all" to expand or collapse all of the chapters at once.

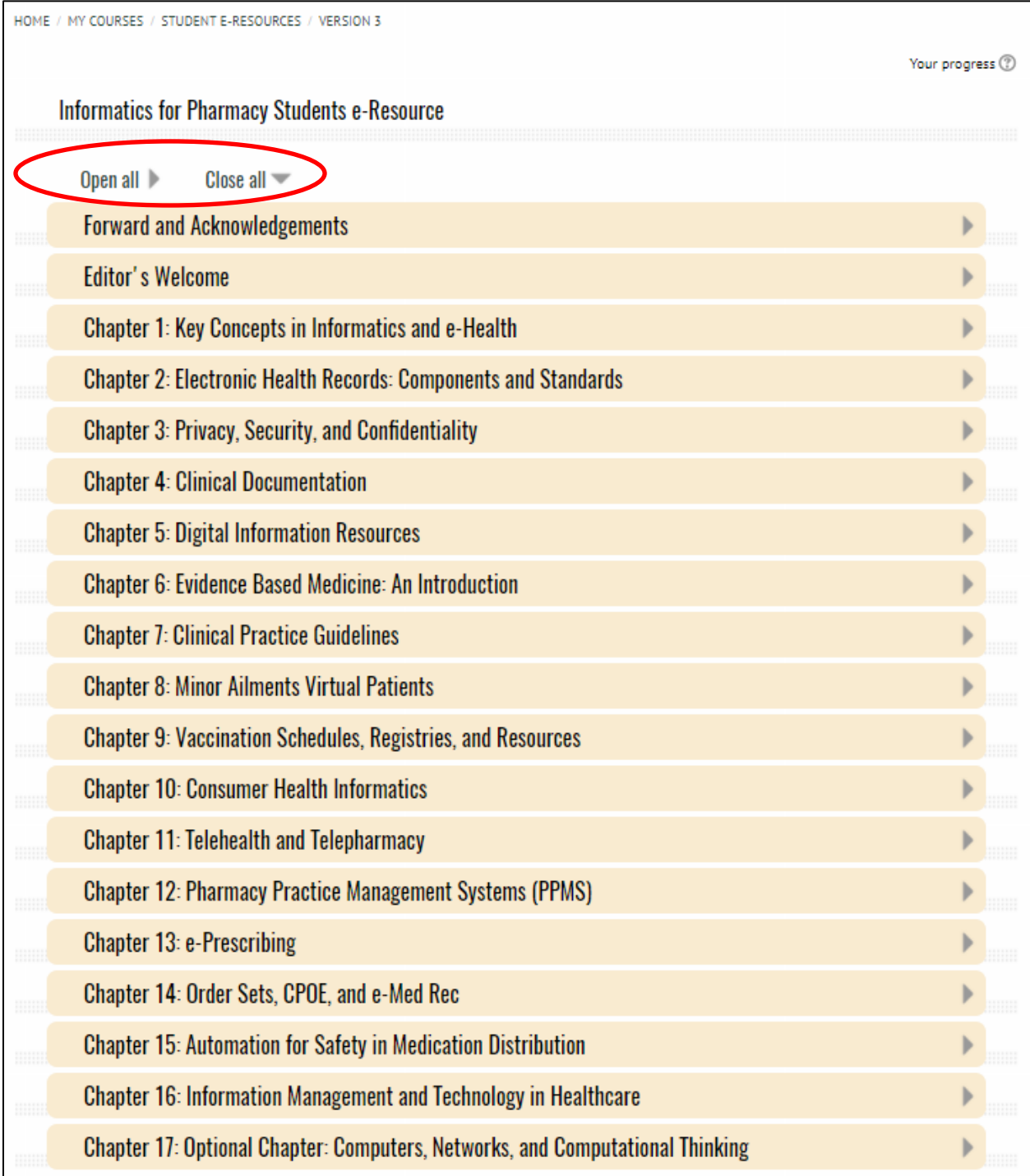

# **3. Navigating within a Chapter**

- Chapters contain content structured into sections and activities.
- Click on a section or activity link to access the content.

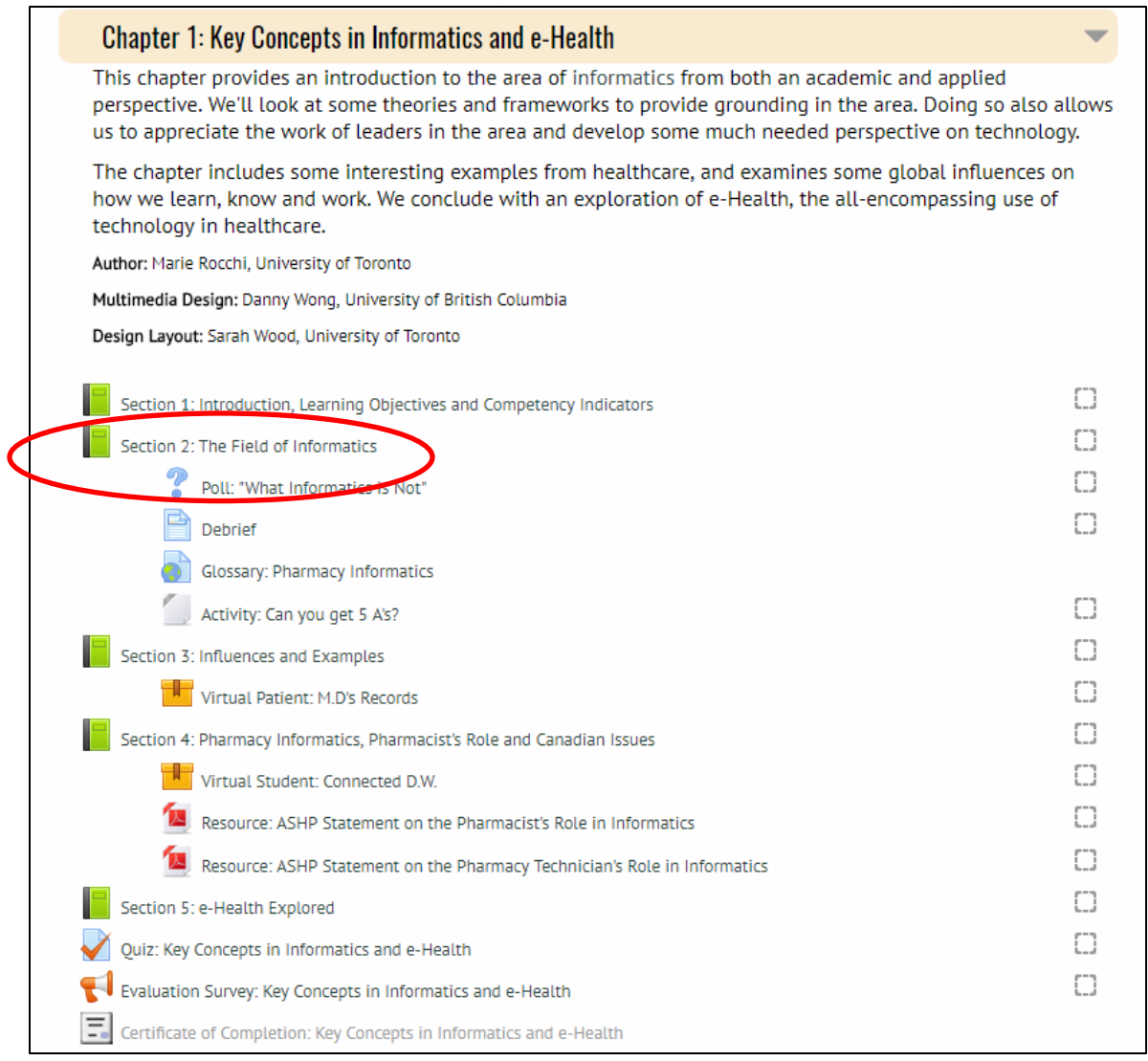

- Section content is organized in a book format which displays content on pages and includes a Table of Contents on the left side of the page.
- To navigate through the content, use the navigation arrows on the book pages or use the links in the Table of Contents.

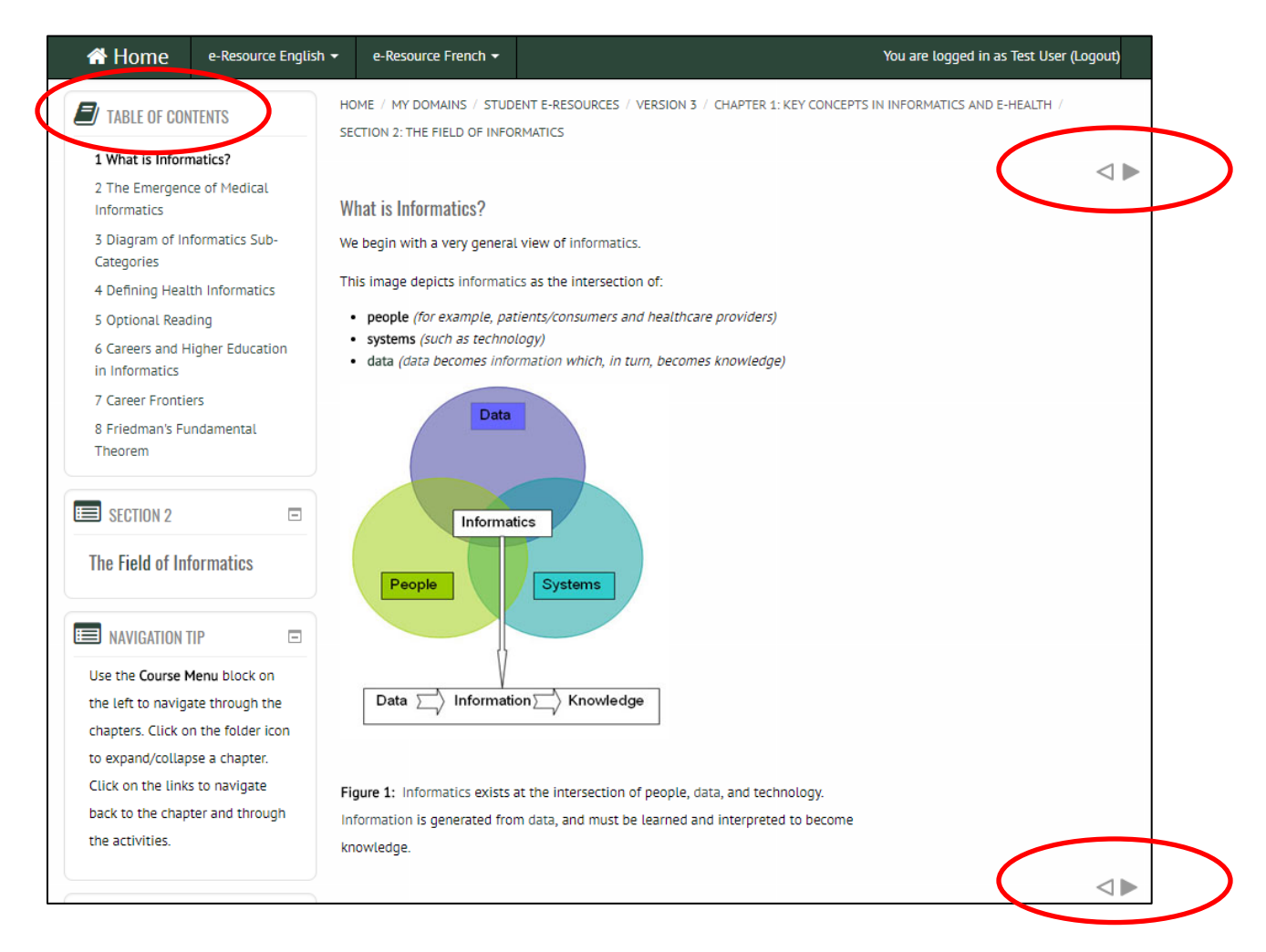

### **4. Course Menu Block**

- The Course Menu on the left side of the screen provides additional navigation through activities and content in the e-Resource.
- Clicking on the folder icon beside a chapter within the Course Menu shows links to activities in that chapter. You may also access the activities from the e-Resource home page.

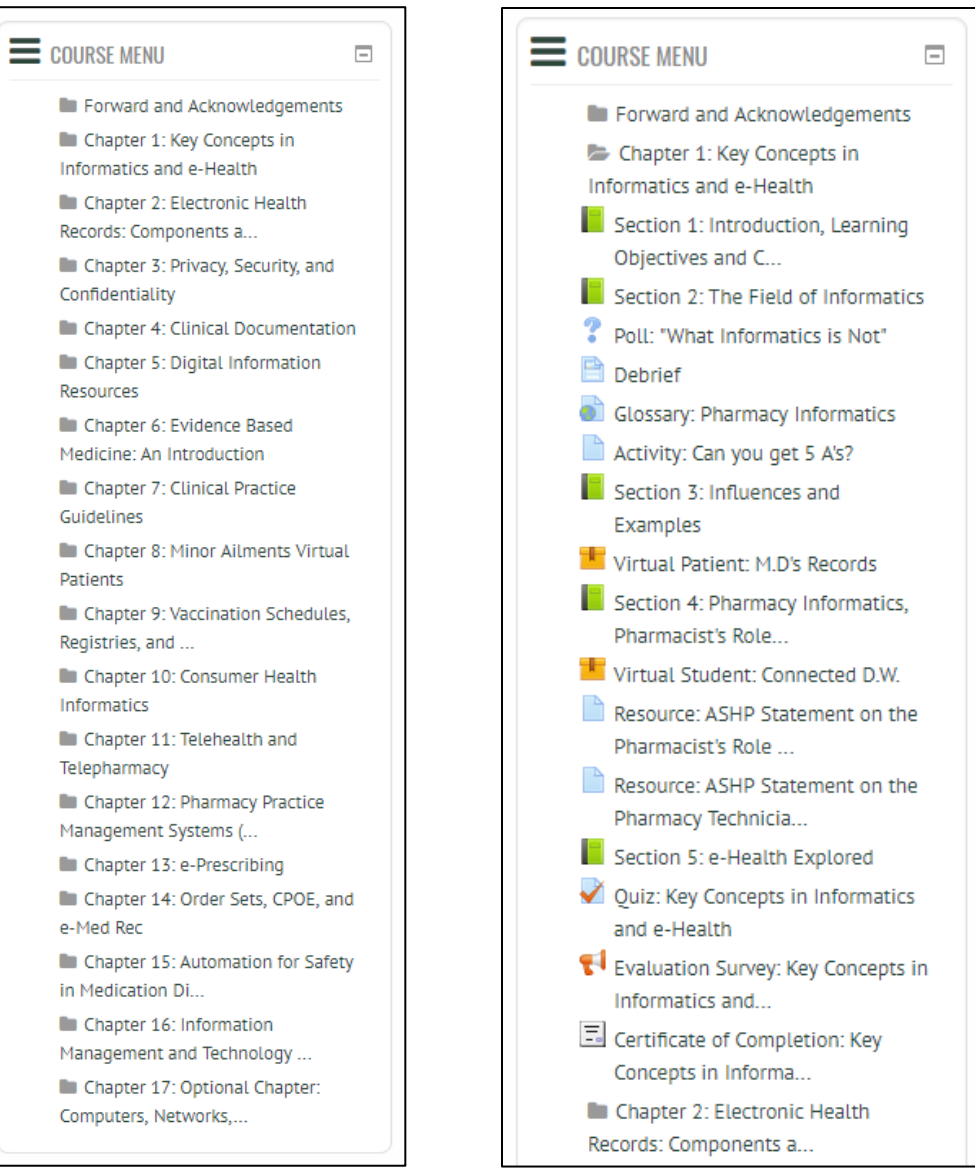

### **5. Using the Breadcrumb Trail**

- A Breadcrumb Trail at the top each page within a Chapter provides further navigation. For example:
	- o There is a section within Chapter 1 called "Section 5: e-Health Explored".
	- o Once within the section, the Breadcrumb Trail shows the section you are in and the Chapter you are in.
	- o The section block on the left side also shows the section you are in.
- Clicking on "Version 3" in the Breadcrumb Trail will take you back to the chapters on the home page of the e-Resource.

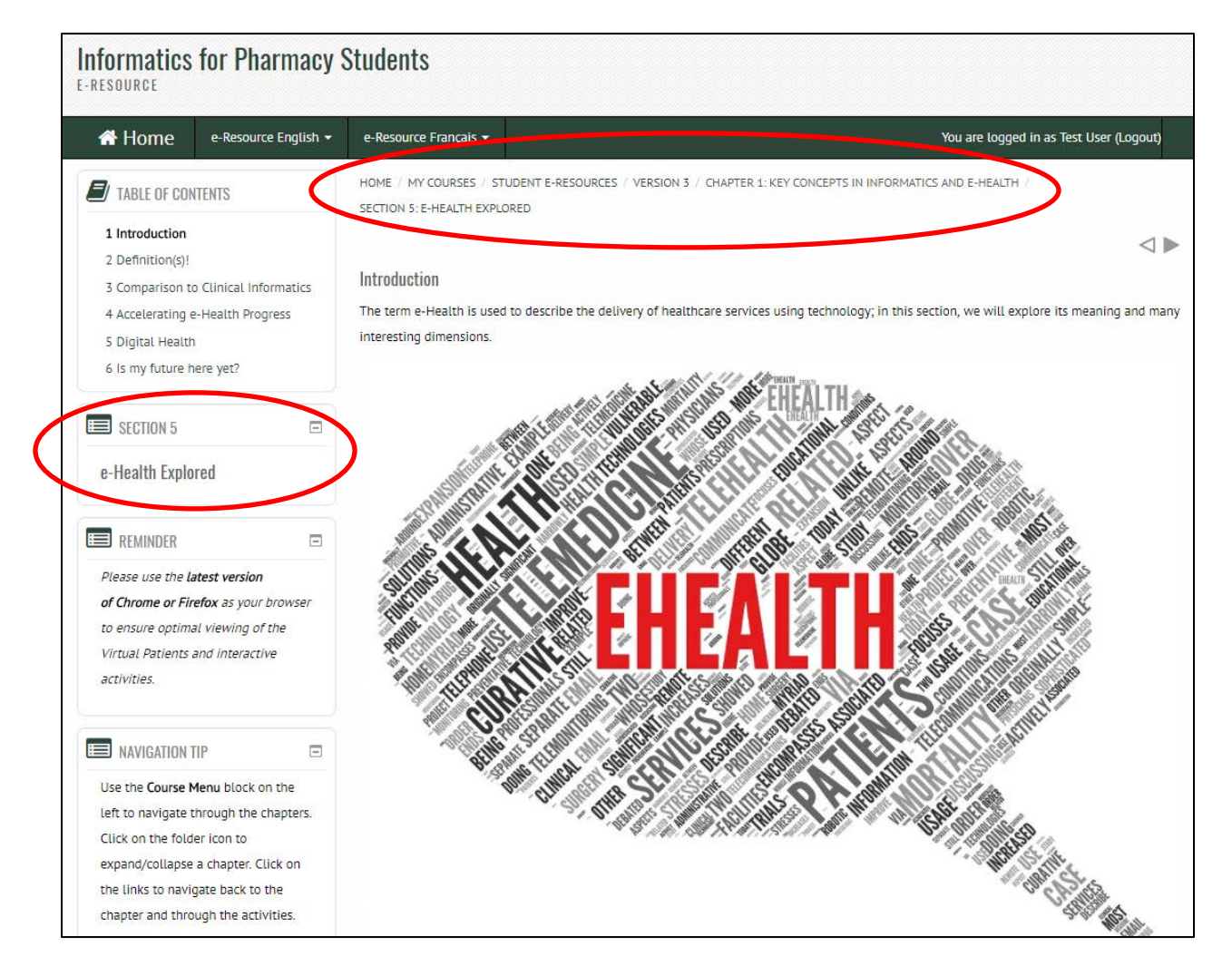